### **[www.rstradehouse.com](http://www.rstradehouse.com)**

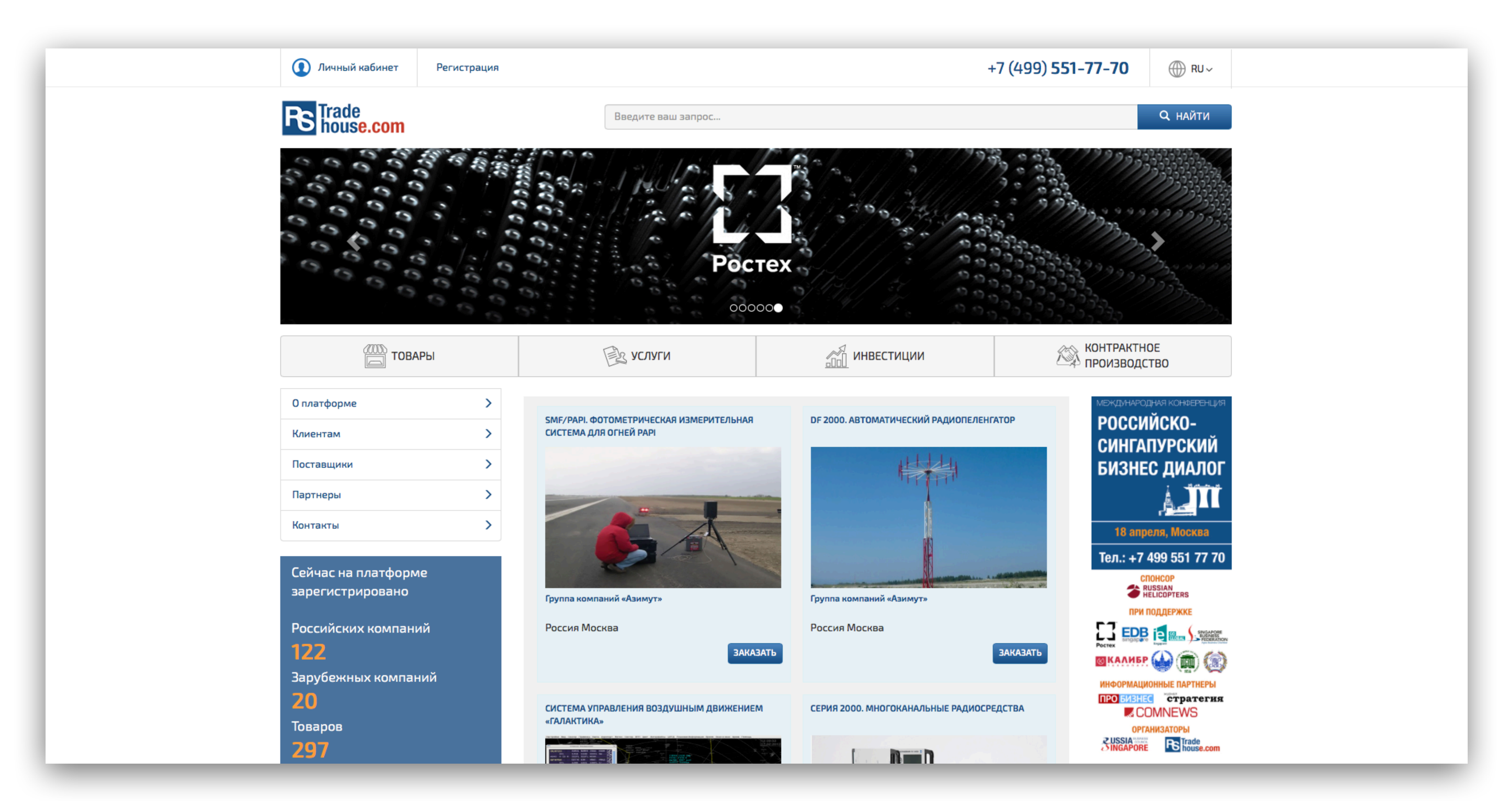

### **Регистрация и размещение товаров и услуг на RSTrade**

Для размещения информации на торгово-информационной Платформе, необходимо сначала зарегистрировать компанию. После - выложить товары и их описание. Если есть возможность, то и описание на английском языке. Ниже краткая инструкция по процессу регистрации на площадке и заведению товара. В шапке сайта есть ссылка – «Регистрация». Щелкнув по ней, попадаете на страницу с регистрационной формой. Для регистрации требуется ввести название вашей организации, адрес электронной почты и контактный телефон, по которому оператор платформы может с вами связаться при необходимости. На адрес электронной почты, который Вы укажете при регистрации, придет письмо с ссылкой, по которой нужно щелкнуть для активации Вашей учетной записи. После этого Вы получите еще одно письмо с паролем, сгенерированным Платформой. Пароль нужно сохранить. Далее входите на сайт со своим паролем и логином по ссылке «Личный кабинет». У вас будут доступны формы и инструменты для размещения информации о Вашей компании, товарах и

услугах.

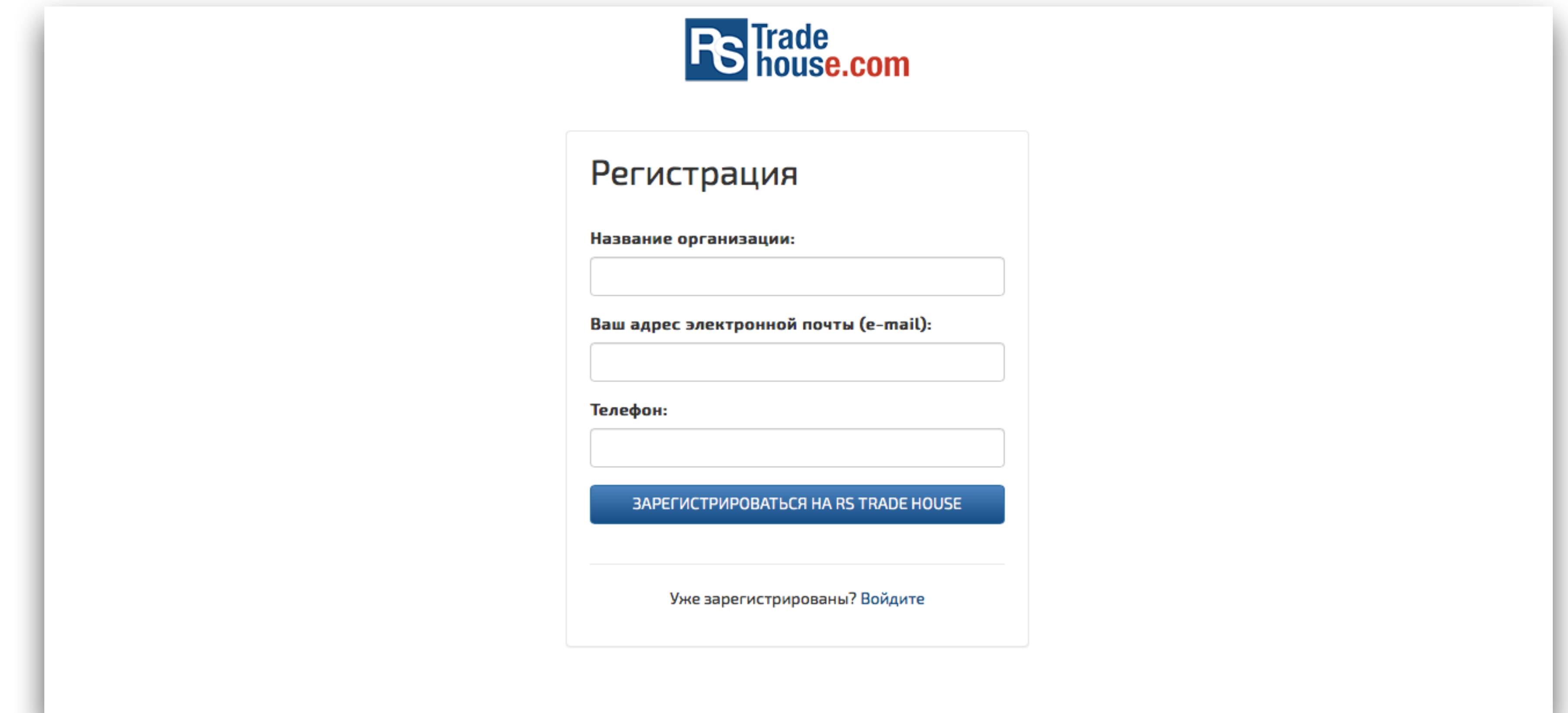

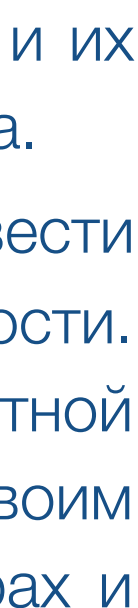

# **Шаг 1 Регистрация**

После этого Вы получите еще одно письмо с паролем, сгенерированным Платформой. Пароль нужно сохранить. Далее входите на сайт со своим паролем и логином по ссылке «Личный кабинет». У вас будут доступны формы и инструменты для размещения информации о Вашей компании, товарах и услугах.

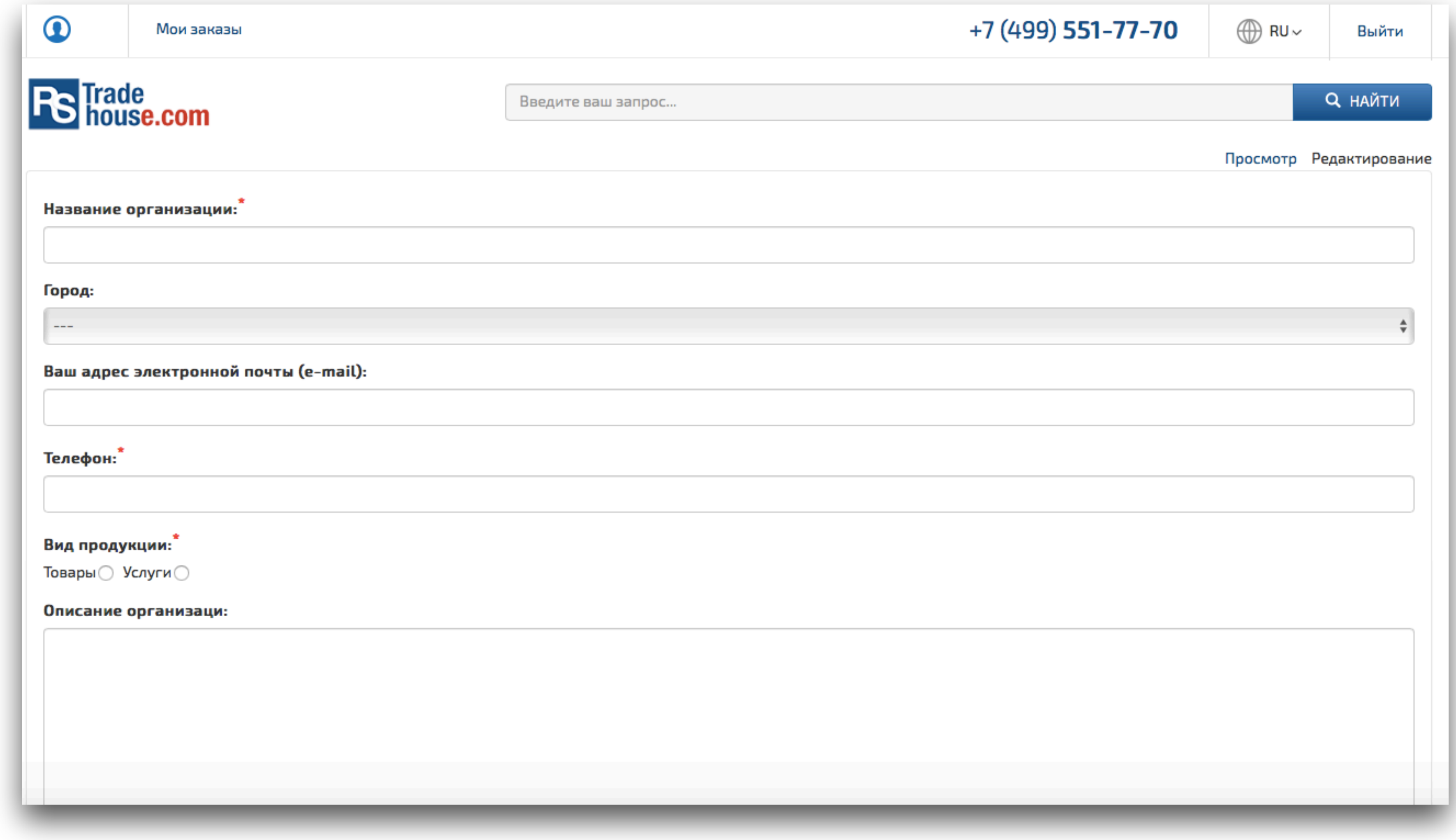

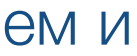

### **Шаг 2 Личный кабинет**

Сначала необходимо заполнить информацию о компании. Форма для заведения и редактирования информации об организации доступна сразу после входа по ссылке «Личный кабинет». Поля, обязательные для заполнения отмечены красной звездочкой. Если не заполнено поле ИНН, то информация в профиле компании не будет сохраняться. Помимо текстовой информации к карточке компании можно подгружать логотип и картинки. Оптимальный размер логотипа 80х80 пикселей. Картинки желательно загружать в форматах JPG или PNG, размер до 100Кб. Названия загружаемых графических файлов должны быть с использованием исключительно латиницы.

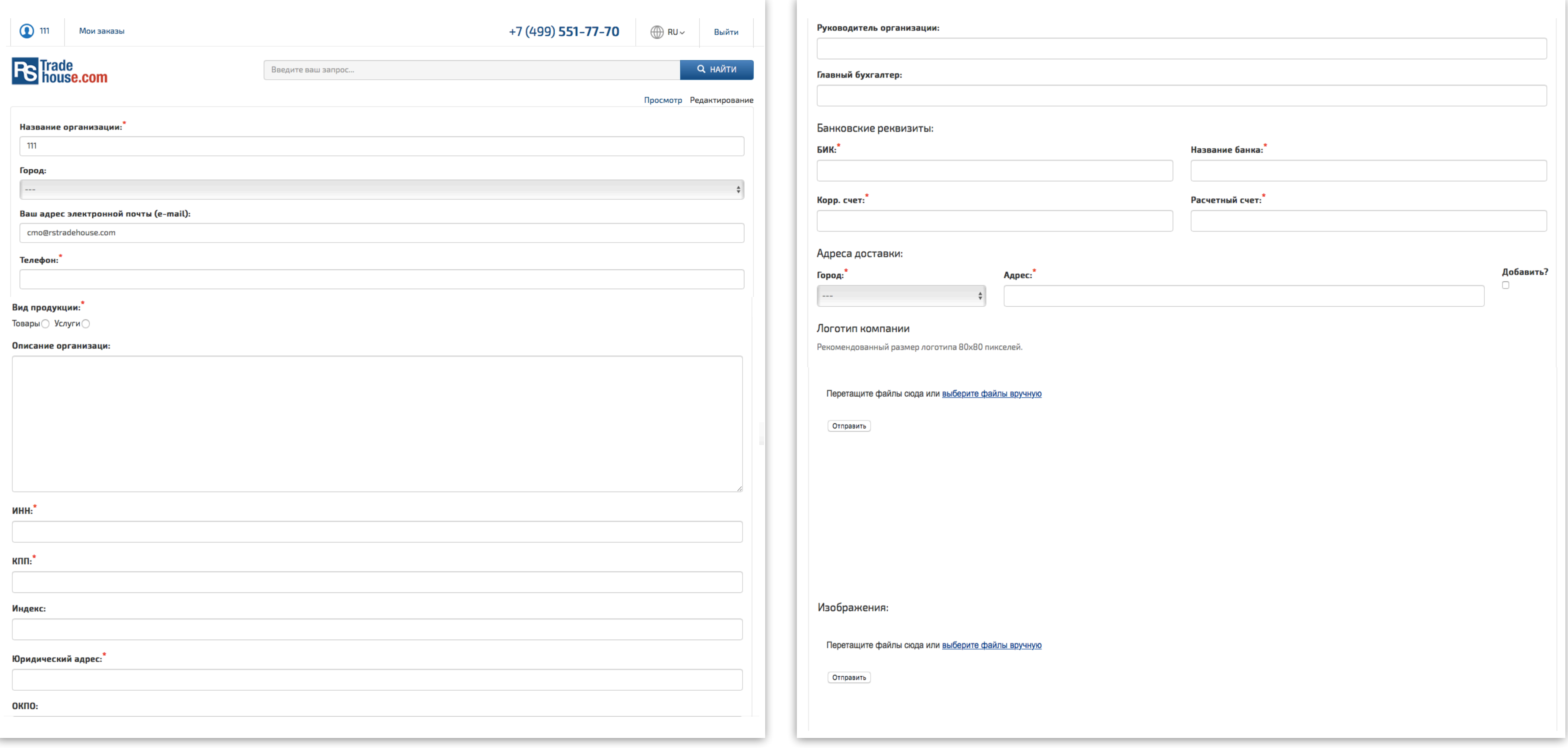

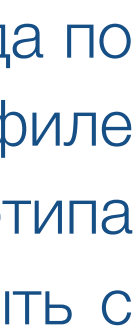

### **Шаг 2 Личный кабинет**

Для отображения карточки компании на сайте RSTrade необходимо переключатель «Показывать на сайте» поставить в положение «Да». После ввода всей необходимой информации о компании нужно нажать кнопку в нижней части формы «Сохранить профиль».

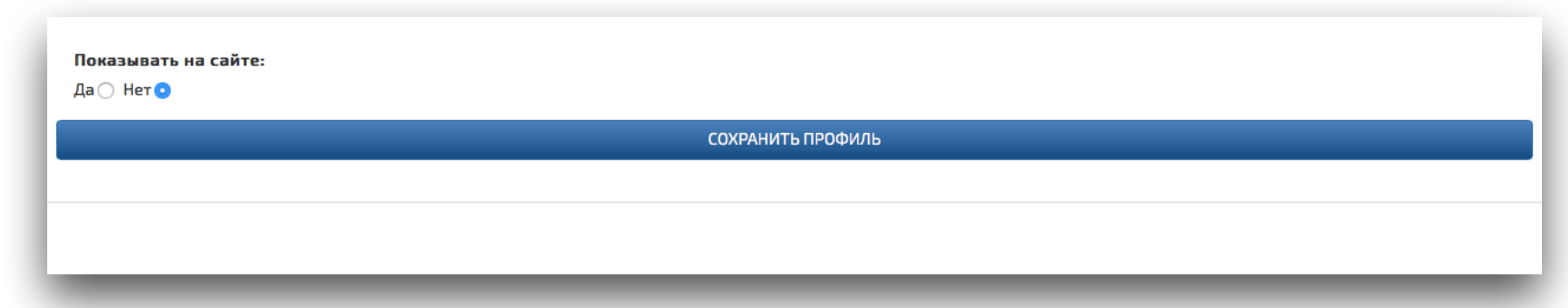

После этого перейти в режим просмотра профиля, нажав на ссылку «Просмотр» в верхнем правом углу формы. Там же расположена ссылка «Редактировать», которая позволяет продолжить ввод информации о компании или внести необходимые изменения.

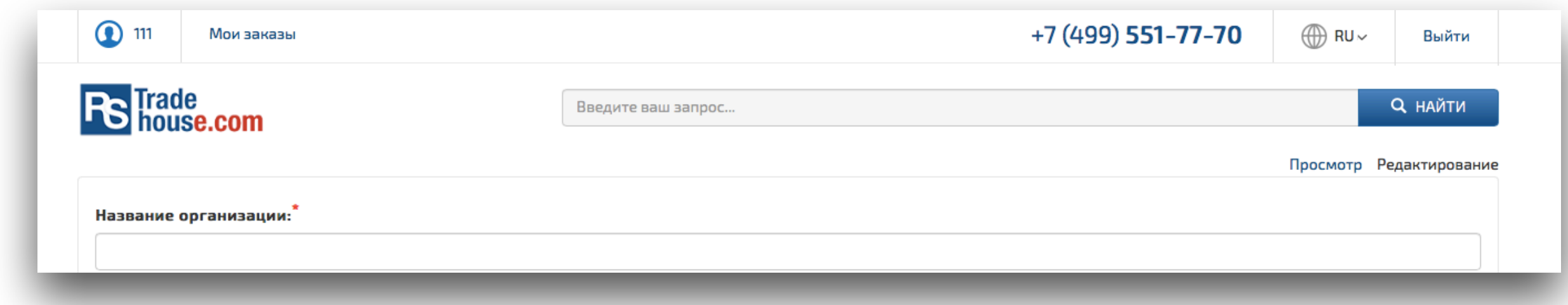

Для заведения информации о компании на английском или индонезийском языках необходимо переключить язык интерфейса в верхнем правом углу. EN соответствует английскому, ID – индонезийскому. Порядок действий будет такой же, как и при использовании русскоязычного интерфейса.

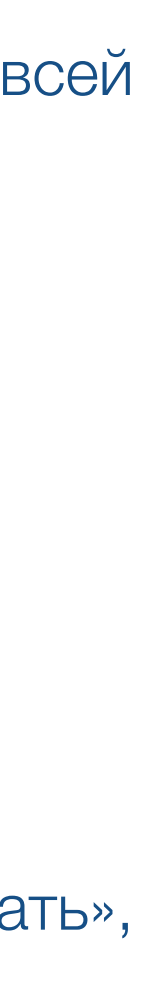

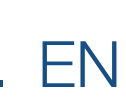

## **Шаг 2 Личный кабинет**

После окончания редактирования профиля вашей компании, переходим в режим просмотра профиля и можем начать добавлять товары или услуги вашей организации. Для этого внизу страницы с профилем компании есть блок «Продукция», в котором находятся две ссылки – «Добавить» и «Показать список». Первая служит для добавления товаров или услуг, вторая для просмотра списка уже заведенных товаров и выбора какого-то из них для редактирования информации в карточке товара.

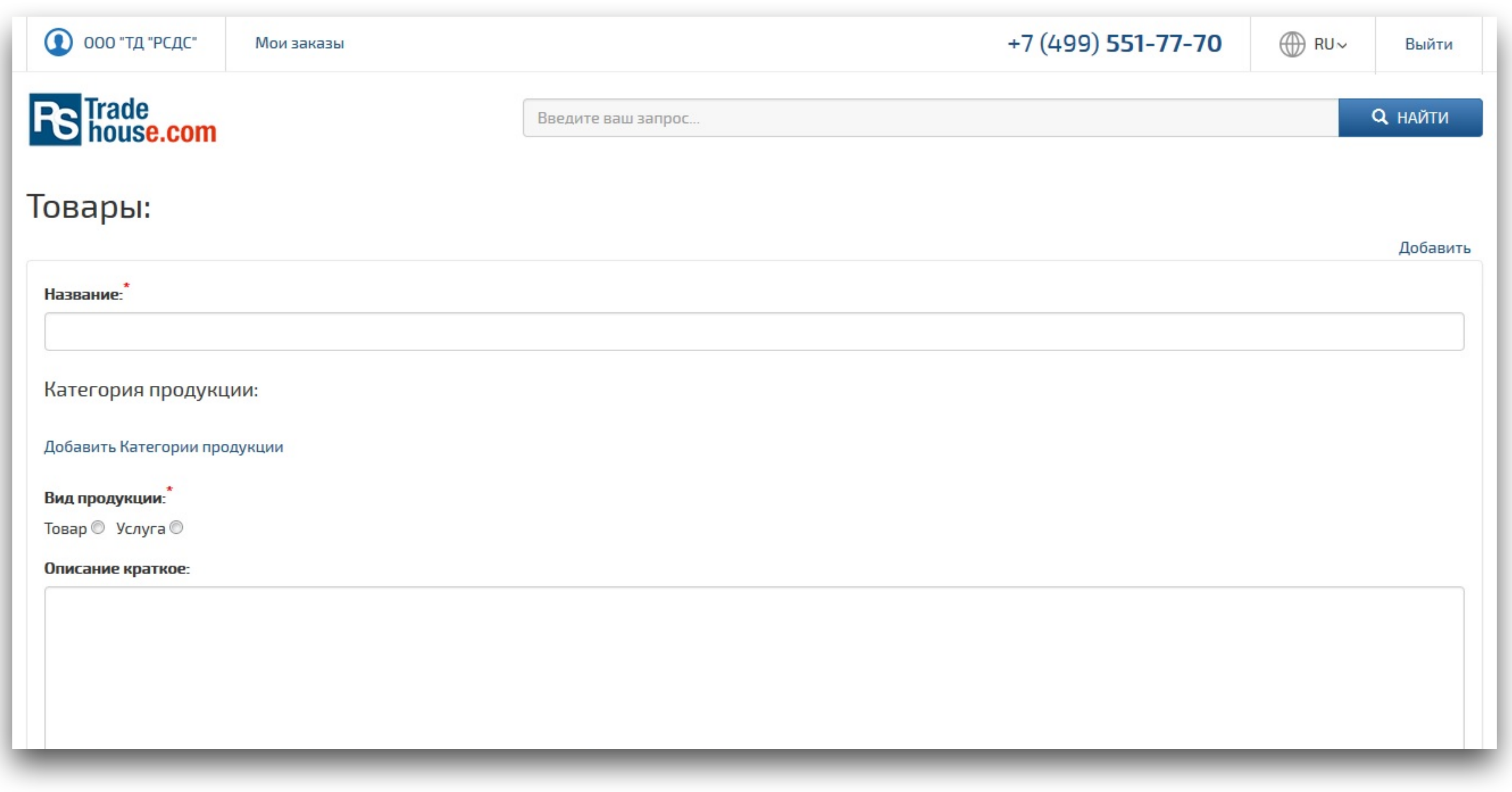

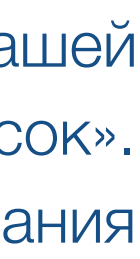

### **Шаг 3 Добавление товара**

При нажатии ссылки «Добавить», открывается форма ввода информации для карточки товара или услуги. В этой форме можно вводить:

 - Изображения продукта в количестве большем, чем одно. Все изображения будут доступны в галерее на странице продукта. Картинки желательно подгружать в форматах JPG или PNG, размер до 100Кб. Названия подгружаемых графических файлов должны быть с использованием латиницы.

- Название продукта.
- 
- 
- Полное описание продукта. Это описание показывается в нижней части продукта на странице продукта.
- Артикул продукта.

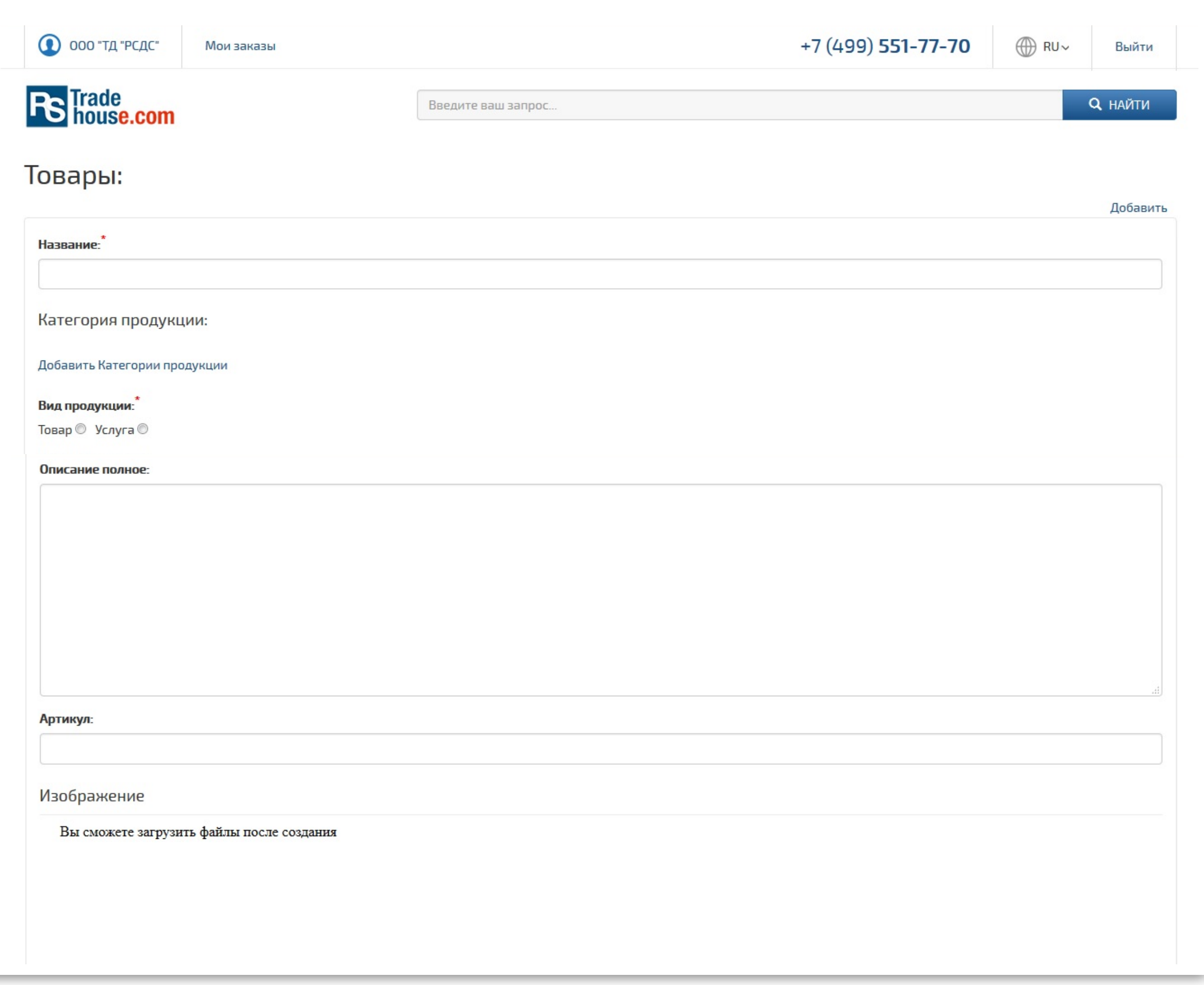

- Краткое описание. Это описание лучше вводить без перевода строк. Описание выводится в шапке на странице продукта и в списке продуктов при поиске.

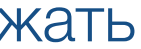

# **Шаг 3 Добавление товара**

 - Публиковать или нет на сайте. Этот переключатель задает видимость продукта на сайте. Он может быть использован, например, когда вы ввели только половину информации о продукте. Когда информация будет введена полностью, можно включить публикацию и продукт будет виден всем. - Категория продукции. Список категорий сформирован в соответствии с Общероссийским классификатором товаров и услуг. Для подбора правильной категории используйте встроенные средства поиска. Вводите в поле «name» слово для поиска и выбирайте из доступных категорий, подходящую для вашего товара. После заполнения информации о товаре нажимаем внизу страницы кнопку «Сохранить». Для заведения информации на английском или индонезийском языке – переключаем селектор языка интерфейса и заполняем поля карточки товара.

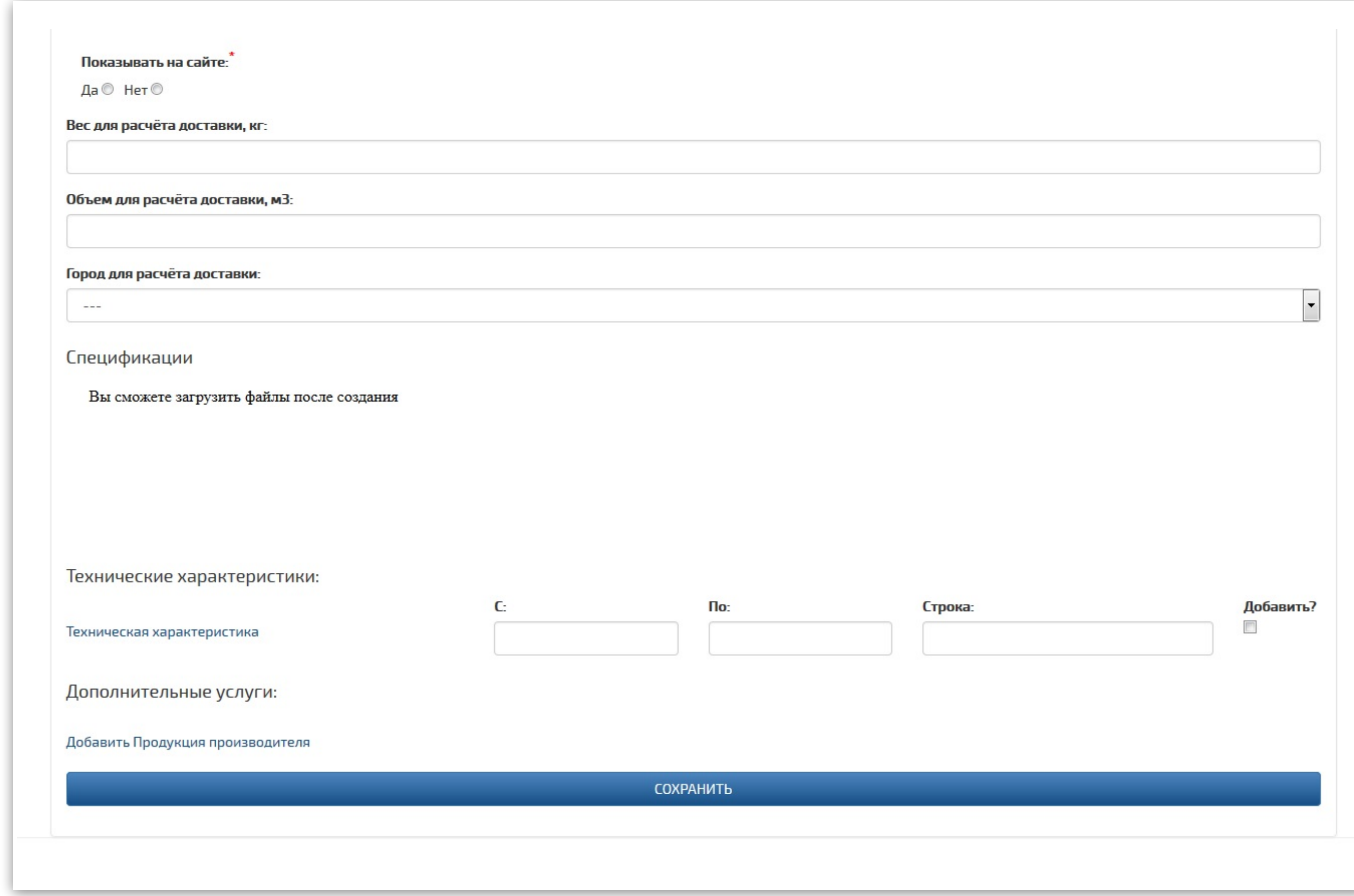

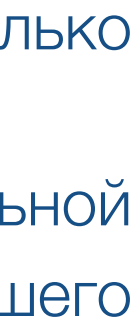

### **Шаг 3 Добавление товара**

- Зайти под своим логином и паролем в личный кабинет.
- Переключить профиль компании в режим просмотра.
- В нижней части страницы нажать ссылку «Показать список», появится перечень товаров/услуг, связанных с вашей компанией.
- Найти нужный продукт.
- Справа сверху нажать ссылку «Редактирование».

После первого сохранения карточки товара, появляется возможность загрузить один или несколько файлов со спецификациями, презентациями или иными документами, поясняющими свойства товара. Рекомендуемый размер файлов – до 2-3Мб. Названия загружаемых файлов должны быть на латинице.

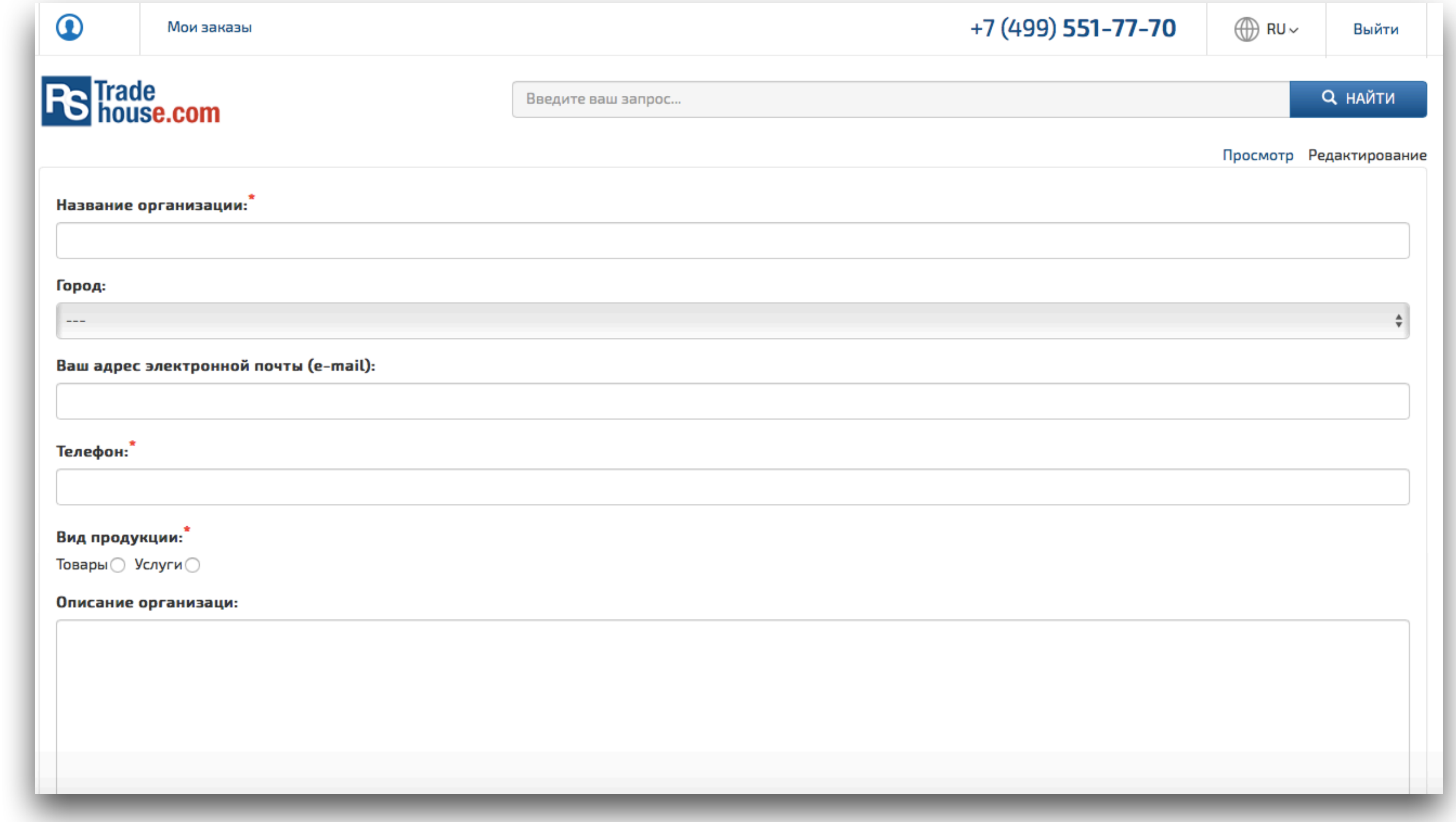

### **Шаг 4 Редактирование карточки товара**

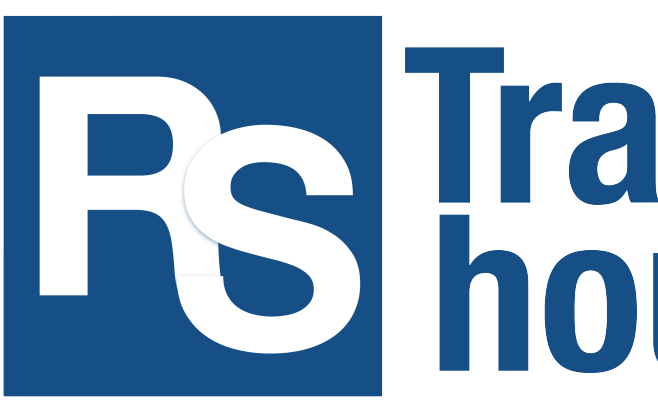

При возникновении сложностей с размещением информации на Платформе можно писать на почту: [info@rstradehouse.com](mailto:info@rstradehouse.com) или звонить по телефонам, указанным на сайте.

# **Re** Trade